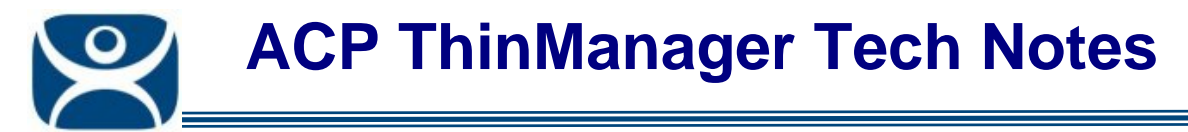

# **Master License – Short Version**

Use the **F1** button on any page of a ThinManager wizard to launch Help for that page.

Visit www.thinmanager.com/TechNotes4/01\_Intro/Manuals.shtml to download the manual, manual chapters, or the abridged ThinManual.

> This is an abridged version. To see an extended version with graphics visit http://www.thinmanager.com/TechNotes4/03\_Licensing/MasterLicenses.pdf.

# **ThinManager Licensing – Master Licenses**

ThinManager is licensed using a Master License. This acts as a container for the component product licenses.

A Master License is created, the individual product licenses are added to the master license. The master license is then activated, downloaded, and applied to the ThinManager Server(s).

Master licenses can be created, managed, activated and downloaded at the ThinManager 4 license site at http://www.thinmanager.com/licensing/

The individual product license numbers are found inside the ThinManager CD case on the back of the front cover or provided by your distributor. Existing ThinManager 3 licenses can be found by selecting *Install > Licenses > Show Old Licenses*.

If additional licenses are purchased you:

- Add the License Product Codes to the Master License
- Re-activate the Master License
- Download the master license
- Re-apply the master license using the *Install License* button.

# **Standard, Enterprise Server, and Enterprise Site Licenses**

**Standard Licenses** can be activated on a single computer.

**Redundant** and **Mirrored** licensed get installed on a pair of auto-synchronized ThinManager Servers.

**Enterprise Server** licenses are redundant and can be activated on a pair of auto-synchronized computers.

**Enterprise Site** licenses can be activated on an unlimited number of computers at a single company location.

> **Automation Control Products www.thinmanager.com** Revised 1/15/2010

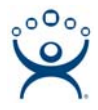

# **License Activation Procedure for a Single ThinManager Server**

- Install ThinManager on a computer. It can be a terminal server but doesn't have to be.
- Go to www.thinmanager.com . Select *Activate License* then the *ThinManager 4 License Site*.
- Log onto the license site or create a new user if you do not have an existing account.
- Select *Create Master License* to create a new Master License.
- Select *Manage Master License > Add Product License* to add your product licenses to the newly created Master License. The product license numbers are found inside the ThinManager CD case on the back of the front cover or provided by your distributor.
- Select *Activate Master License*. Enter the Installation ID (found by selecting *Install > Licenses* in ThinManager) in the Installation ID field. You will be prompted to download the license file.
- Use *Install > Licenses> Install Licenses* in ThinManager to install the downloaded license file.

#### **License Activation Procedure For Redundant, Mirrored, and Enterprise ThinManager Servers**

Redundant, Mirrored, and Enterprise Server licenses can be activated on two computers. The ThinManager Servers should use auto-synchronization.

- Install ThinManager on two computers. They can be terminal servers but don't have to be.
- Select one computer to act as the primary ThinManager Server and the other to be the secondary ThinManager Server.
- Auto-synchronize the ThinManager Servers by opening the ThinManager Server List on the primary by selecting *Manage > ThinManager Server List* from the menu bar in ThinManager.
- Open the Licensing dialog box by selecting *Install > Licenses* from the menu bar of ThinManager. The Installation IDs of both ThinManager Servers will be displayed.
- Go to www.thinmanager.com . Select *Activate License* then the *ThinManager 4 License Site*.
- Log onto the license site or create a new user if you do not have an existing account.
- **Select Create Master License** to create a new Master License. Choose the redundancy, either Mirrored or Full, that matches your Product Licenses.
- Select *Manage Master License> Add Product License* to add your product licenses to the newly created Master License. The product license numbers are found inside the ThinManager CD case on the back of the front cover or provided by your distributor. Existing ThinManager 3 licenses can be found by selecting *Install > Licenses >Show Old Licenses*.
- Activate the Master License by selecting *Activate Master License*. Enter the Installation ID (found by selecting *Install > Licenses* in ThinManager) of the primary ThinManager Server in the Primary Installation ID field. Enter the Installation ID of the

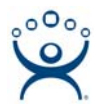

secondary ThinManager Server in the secondary Installation ID field. Select the *Submit* button. You will be prompted to download the license file.

- Once the Master License is activated a License File will be generated for download. Save this file to a location that is accessible to the ThinManager Server.
- Open the Licensing dialog box by selecting *Install > Licenses* from the menu bar of the Primary ThinManager. Select the *Install > Licenses* button.
- When the Browse window is launched, select the file you just downloaded and click the **Open** button. The license will be installed on the Primary ThinManager Server and get automatically transferred to the Secondary ThinManager Server.
- **Note:** The master license can be activated without the secondary server present. Follow the procedure for master license creation and activation. When prompted for the secondary install ID leave the field blank and select the *Submit* button. You can repeat the activation procedure once you have installed and configured Auto-synchronization with your secondary server.

# **Upgrading to ThinManager 4 from older ThinManager versions**

- Do not perform the upgrade unless you have purchased upgrades for your existing product licenses or the licenses are covered under comprehensive support.
- Use the Installation CD to upgrade your existing ThinManager Server(s).
- Go to www.thinmanager.com . Select *Activate License* then the *ThinManager 4 License Site*.
- Log onto the license site or create a new user if you do not have an existing account.
- Select *Create Master License* to create a new Master License.
- Select *Manage Master License > Add Product License* to add all your current product licenses to the newly created Master License. The product license numbers are found by selecting *Install > Licenses > Show Old Licenses* from the ThinManager menu.
- Select *Activate Master License*. Enter the Installation ID (found by selecting *Install > Licenses* in ThinManager) in the Installation ID field. Enter the Installation ID of the secondary ThinManager Server in the secondary Installation ID field if you are using redundancy. Select the *Submit* button. You will be prompted to download the license file.
- Use *Install > Licenses> Install Licenses* in ThinManager to install the downloaded license file.

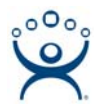

# **Adding an Additional Product License to an existing ThinManager 4 Installation**

- Go to www.thinmanager.com. Select *Activate License* then *ThinManager 4 License Site*.
- Log onto the license site.
- Select *Manage Master License* and then *Add Product License* to add your new product license to the desired Master License. The product license numbers are found inside the ThinManager CD case on the back of the front cover or provided by your distributor.
- Select *Manage Master License* and then *Activate License.* Enter the Installation ID (found by selecting *Install > Licenses* in ThinManager) in the Installation ID field. Enter the Installation ID of the secondary ThinManager Server in the secondary Installation ID field if you are using redundancy. Select the *Submit* button. You will be prompted to download the license file.
- Use *Install > Licenses* in ThinManager to install the downloaded license file.

#### **Adding a Product License to a Non-ThinManager 4 Installation**

- Go to www.thinmanager.com. Select *Activate License* then *Legacy ThinManager License Site*.
- Log onto the license site.
- Select *Activate License* and then enter the product license number and the Installation ID (found by selecting *Install > Licenses* in ThinManager).
- Select *Submit* to download the license file.
- Use *Install > Licenses* in ThinManager to install the downloaded license file.